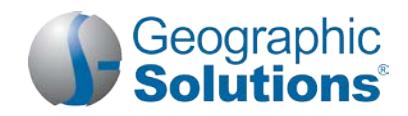

## *Virtual OneStop® (VOS) – Individual User*

### **Logging In**

### **If you don't have an account:**

- Click the link **Not Registered?** on the Home page, near the **Sign In** button, (name may vary, but will include *Register* in the link name).
- Under **Opt 3 – Create a User Account** , click the Individual link.
- Follow the steps and fill in all required (\*) fields. **Note:** *Steps and fields vary depending on your site's configuration, but they always include creating a unique user name and password*.
- When you complete all steps, a "*What's Next?*" screen is displayed, – you are logged in.

#### **If you do have an account:**

- Enter your user ID and password.
- Click the **Sign In** button.
- *Or…* Click **Forgot Username / Password** on the Home page to retrieve a forgotten ID or password.
- Select a desired retrieval option.

### **My Workspace\*** *(My Dashboard ) Indicated items are "collapsible" left-menu headings.*

- To minimize or maximize a widget, click the minus or plus sign  $(-/+)$  at the top left.
- To remove a widget, click the **X** at the top right.
- To move a widget, click and hold the title (the double-arrow cursor) to drag title elsewhere.
- To restore/remove several widgets at once, scroll to bottom of dashboard, click Configure Dashboard Widgets, and check/uncheck the widgets you wish to display or turn off. Then click **Save**.

*My Calendar widget* – shows the number of upcoming appointments and events the user has created (or that are associated with the user), in an easy-to-see Calendar View. Number for new appointment and for upcoming event, at the bottom of the widget, are links to view where the individual can access the details of the specific event.

*Current Events widget* – also called *Events Near You*, this is an alternate view of the Events Calendar that presents a breakdown of the number of available events for each event category. It displays these event categories and numbers of how many events are scheduled, in each event category, for the current month, for the office/ LWIA associated with the zip code of the system-registered individual.

*My Employment Plan widget* – this is quick way to see the number of job applications you've made, how many résumés you have (and how many were viewed by employers), and how many automated job search alerts you have. The numbers are links to the specific tabs for managing your applications, résumés, or job alerts.

**How We Can Help You –** Displays the options of the Dashboard, Services Preview widget, as horizontal menu-bar options. (The Services Preview widget displays these same options in a friendly, visual, rolling format.)

**My Resources –** Choose this shortcut to access commonly used tools for individuals. This includes flyouts to My Messages, My Correspondence, My Appointments, My Background, and Upcoming Events.

#### **Settings and Themes**

The settings you select control the system appearance and behavior. Click the Preferences link at the bottom of most screens to access the Settings menu. Choose from the following:

**Web Theme** – Incorporates images and text on Web pages.

**Text Theme** – Hides images on Web pages to maximize Internet performance.

**Screen Reader Theme** – Incorporates proprietary software for users who are visually impaired.

### **Quick Menu\***

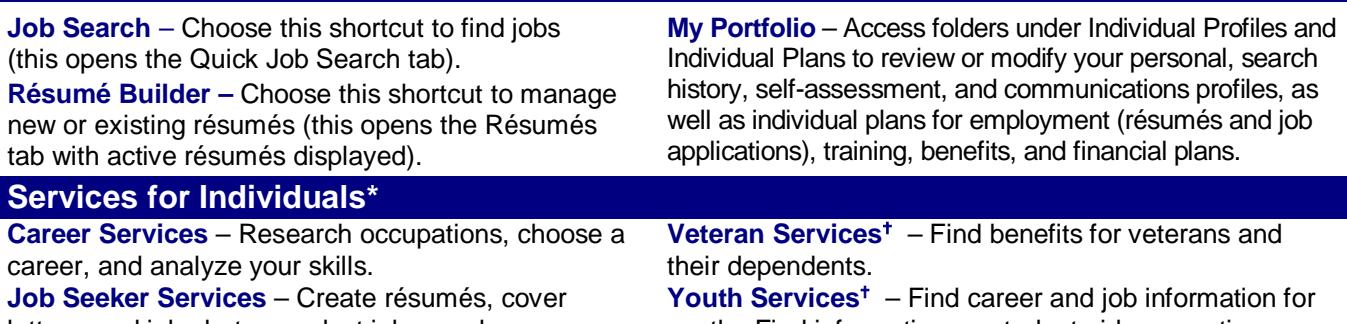

letters, and job alerts, conduct job searches, research employers, and review job market trends. youth. Find information on student aid, apprentice programs, and child labor laws.

**Education Services** – Locate training providers, the programs they offer, and sources of financial aid. **Labor Market Services** – View information about state or local labor markets.

**Community Services and Benefits** – Find out about community services and benefits available to you, and determine potential program eligibility (e.g., WIOA). **Financial Services<sup>+</sup>** – Create / manage a monthly budget, a training budget, and/or a transition budget. **Unemployment Services<sup>†</sup>** – View information about unemployment compensation programs and eligibility.

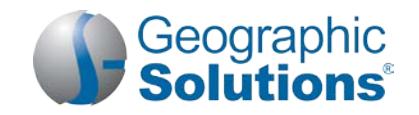

**Senior Services<sup>†</sup>** – Find job, community service, Medicare, AARP, nutrition, health, and well-being information for seniors.

**Disability Services<sup>†</sup>** – Find data on services that benefit people with disabilities, e.g., employment, health, and financial resources.

**Staff Provided Services** – Learn about what services are available to you when you make a visit to your local One-Stop Career Center.

*These menu options will only display if purchased for your site.* 

### **Other Services\***

**Communications Center** – Access the Message Center; manage correspondence templates; manage your letters; manage your email log; manage your subscriptions to system-generated messages, alerts and reminders.

**Appointment Center** – View your appointment calendar (manage appointments you have recorded, or that were entered on your behalf); view the events calendar to see upcoming events for individuals.

**Assistance Center** – View information about this system; find recommended services based on your needs, use quick reference cards for system navigation, access a site map service listing page, set your user preferences, send questions, or contact staff via email.

**Learning Center** – Access numerous online training videos directly from Virtual OneStop.

**Customer Satisfaction Survey** – Provide feedback about the Virtual OneStop site.

### **How Do Employers Find You in** *VOS***?**

**You must complete a résumé** – This allows system-registered employers to search for, view, and maintain your résumé as part of their account information in Virtual OneStop. Employers may choose the following résumé search options to find you:

- **Quick Search** uses multiple-combination criteria such as your desired work location, occupation, and salary; keywords found in your résumé's title or employment history section; minimal education requirements; or the résumé posting date.
- **Advanced (Résumé Ranking) Search** offers various search criteria for employers to choose from, such as occupational experience, driver's license info, and shift availability. Based on whether the employer requires or desires the criteria, the system will display matching résumés, in ranked order, for the employer to review.
- **Résumé Search by Skills** employers search for individuals whose job skills match a required job skill set by a pre-determined match ratio (usually 70%, 50%, or 25%).
- **Résumé Search by Job Order Criteria** employers may find candidates using requirements from one of their job orders, such as desired work location, occupation, salary, and work experience. *Note: To get employers' attention, create résumé titles that reflect your desired occupation, because employers can, and frequently do, use keyword searches.* 
	- To create a résumé, click **Résumé Builder** from the Quick Menu.
	- To review résumé writing tips, click **Job Seeker Services10 Steps**.

*Note: Make sure that you complete the 2nd resumé step for "Employer Searchable Items" so employers can find you when searching by those items. If you use a Quick creation method, those items are not captured.* 

#### **Important Things You Can Do In VOS How to Search for Jobs** • Click **Job Search** from the Quick Menu. • Select from the most recent jobs viewed, OR Click Area link to select new search area, if applicable. • Select one of the following search methods: *Quick Search* – select any combination of quick search criteria and click **Search**. *Advanced Search* – select any combination of advanced search criteria and click **Search**. *Job Search by Employer* – Choose job source(s); choose an employer search method; click hyperlink job number for the desired employer name.

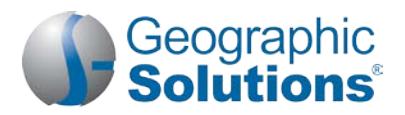

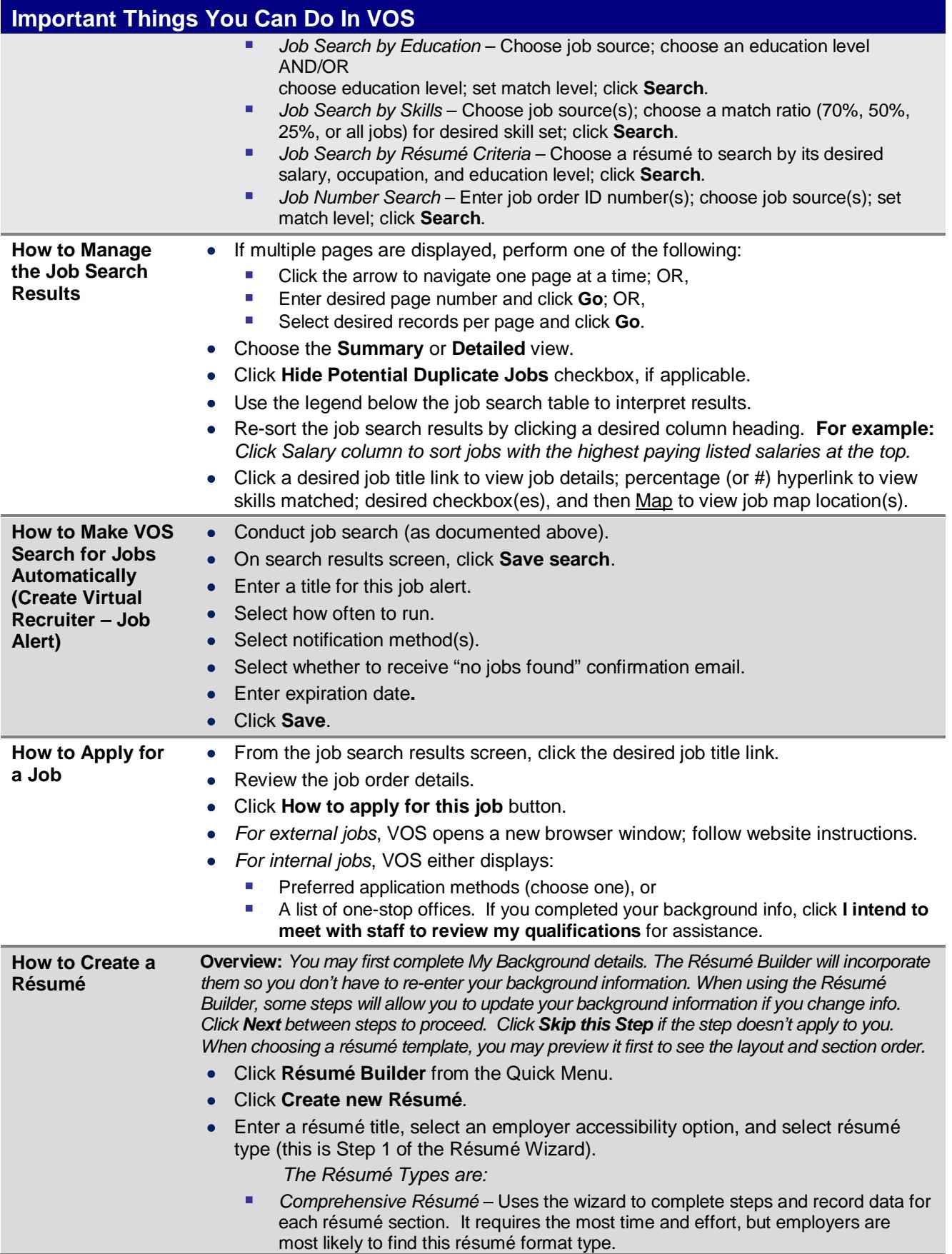

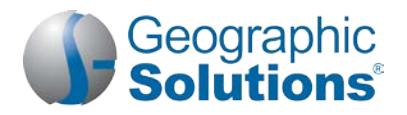

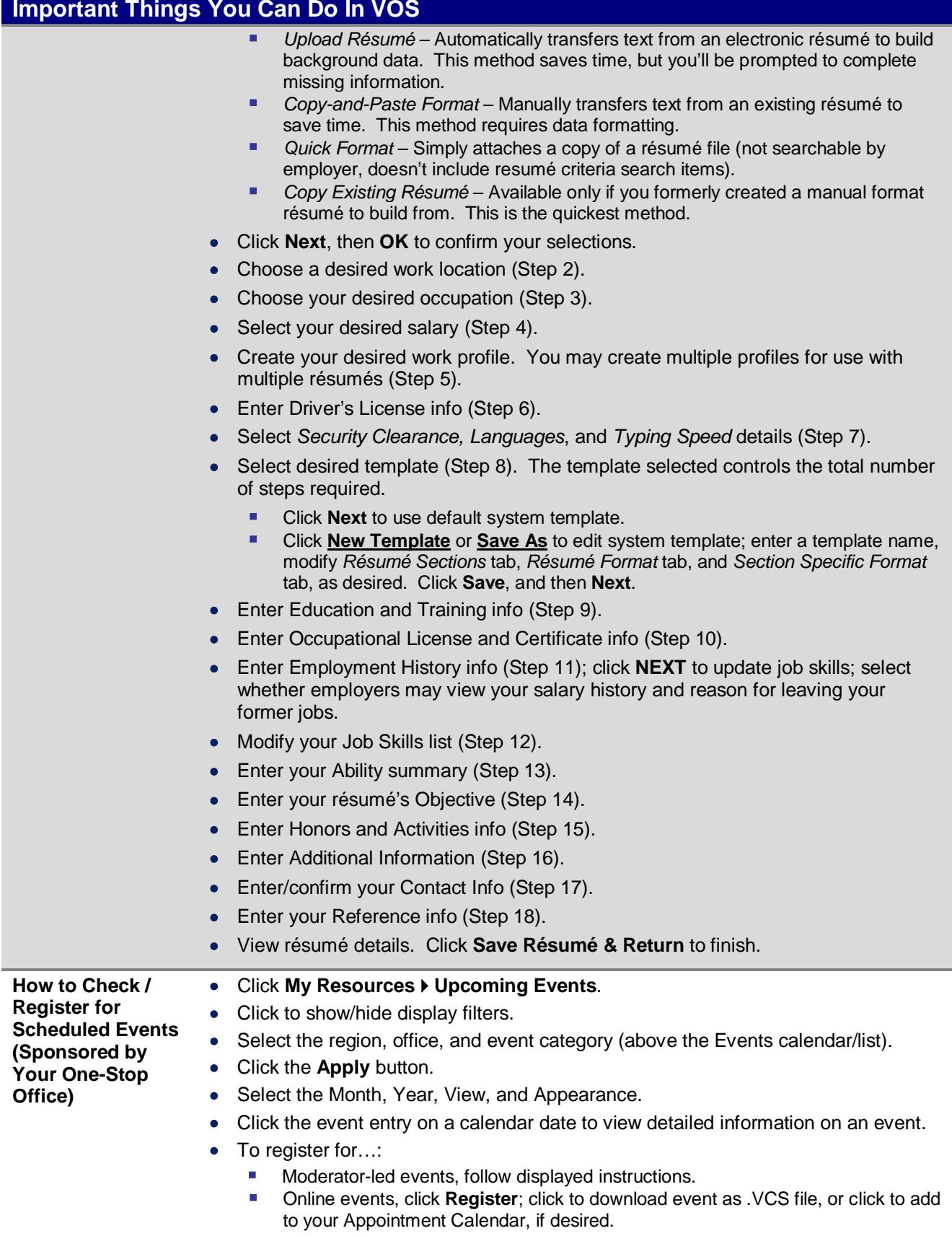

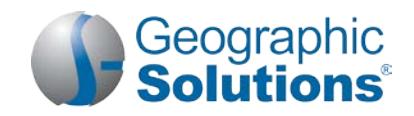

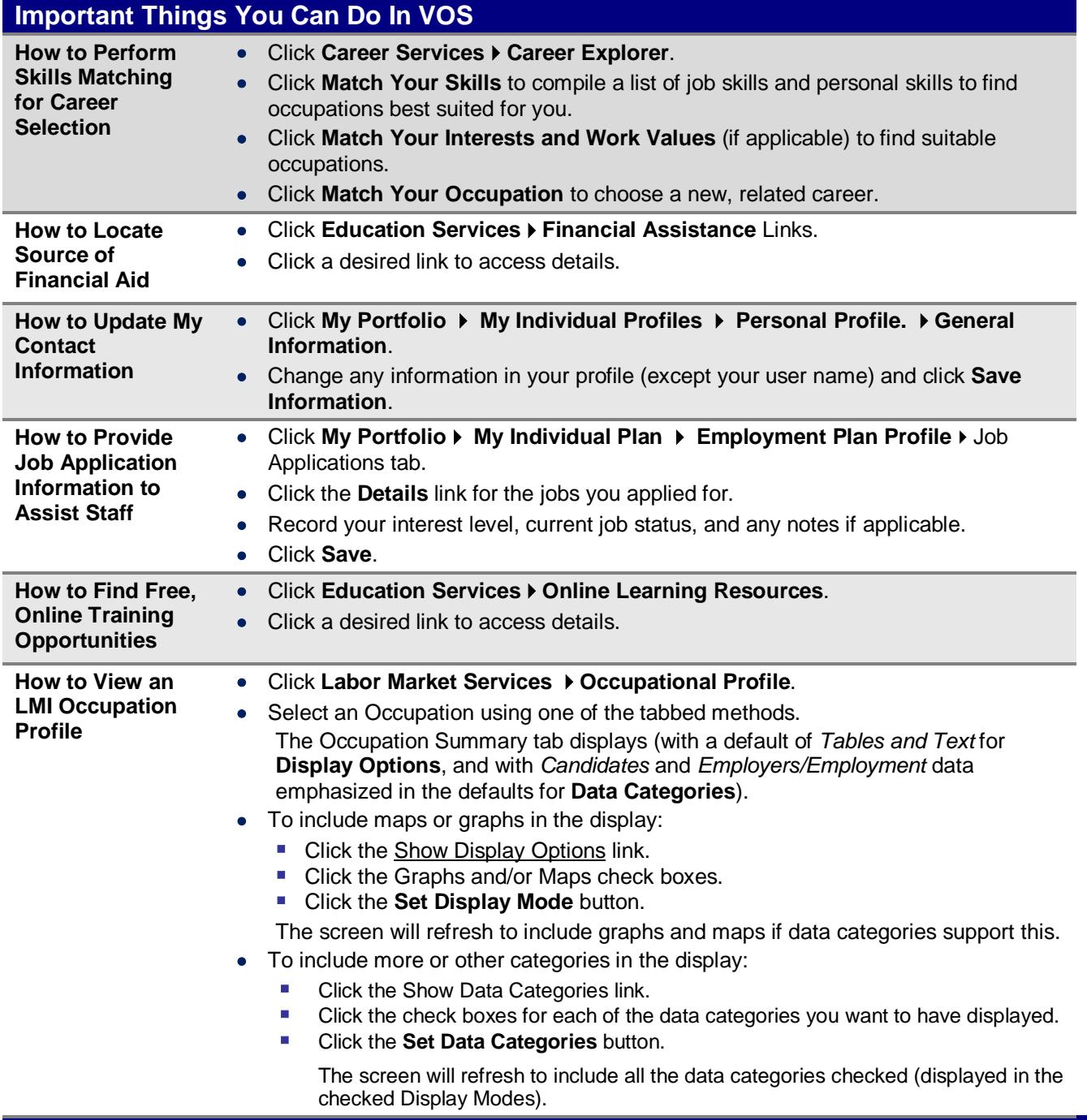

### **Using Your Portfolio – Individual Profiles & Plans**

**Personal Profile** – Contains your contact and system registration information, your background info, your activities "to do" list, and your personal notes. Contains the following folders:

- **General Information** Contains information required for account set-up, contact information, and account information.
- **Background** Lists your job history, education, skills, and other information used in résumés. Click the **Start the Background Wizard** button to record details for your résumé or online application.
- **Activities** Contains questions directing you to activities that will assist you in your job search.
- **Memo** Stores notes or tasks you want to accomplish.
- **Documents**  Lists documents you (or staff on your behalf) scanned or uploaded. **Note:** *Not available in all Virtual OneStop systems.*

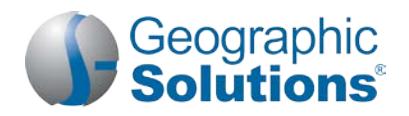

## **Important Things You Can Do In VOS**

**Search History Profile** – Maintains previously viewed information, such as job orders, employer company information, training and educational programs, as well as occupation, industry, and area profile details. Contains the following folders:

- **Jobs** Maintains details from both internal and external job orders you previously viewed; permits new job searches.
- **Employers** Allows you to research, store, and retrieve information about employers of interest.
- **Programs** Lists training and educational programs you previously viewed using Education Services Fraining and Education Programs; permits new searches.
- **Occupations** Lists occupation details you previously viewed using *Labor Market Services*  $\triangleright$  Occupation *Profile*; permits new searches.
- **Industries** Lists industry details you previously viewed using *Labor Market Services Industry Profile*; permits new searches.
- **Areas** Lists area profile information you previously viewed using *Labor Market Services Area Profile*; permits new searches.

**Self -Assessment Profile** – Contains your job skills, personal skills, work interests, and work values. **Note:** Your *Virtual OneStop system may not include these same options.* Contains the following folders:

- **Job Skills** Lists the job skills you previously recorded by completing the Background Wizard, completing a résumé, or using *Career Services Career Explorer Match Your Skills Your Job Skills*; permits job skill modification and occupation matching.
- **Personal Skills** Lists the personal skills you previously recorded using *Career Services Career Explorer Match Your Skills Your Personal Skills*; permits personal skill modification and occupation matching.
- **Workplace Skills** Lists results from your WorkKeys® assessment previously downloaded by staff; permits workplace skill modification and occupation matching.
- Work Interests Lists the work interests you previously recorded using *Career Services > Career Explorer Match Your Interests and Work Values Your Interests*; permits interest modification and occupation matching.
- **Work Values** Lists the work importance you previously recorded using *Career Services > Career Explorer Match Your Interests and Work Values What's Important*; permits work importance modification and occupation matching.
- **Tools and Technology**  Lists the tools and technologies you previously saved when creating your background, online application, and/or resume; permits modification and occupation matching.
- **Multiple**  Allows you to select multiple types of self-assessments, and combine them to produce a list of occupations that match your selected skills.

**Communications Profile** – Contains your messages, letters, templates, career network contacts, message subscriptions, and received email. Contains the following folders:

- **Messages** Provides a shortcut to your Message Center mail box.
- **Correspondence** Lists any letters you have attached to applications or other messages, as well as letting you create new letters for attachments (such as cover letters for job applications).
- **Templates** Lists the letter templates and lets you create your own templates for letters.
- **Career Network** Lists the individuals that you invited, or who invited you, to join you career network (based on your occupation and are preferences). **Note:** *Not available in all Virtual OneStop systems.*
- **Subscriptions** Allows you to opt out of some automatic system alerts, and not receive those messages.
- **Email Log**  Lists system-generated email messages sent on your behalf, or received by you.

**Employment Plan** – Contains your résumé, employer letters, job application details, your online application, and job alerts. Contains the following folders:

- **Résumés** Contains the résumés you have created and allows you to create new ones.
- **Job Applications** Contains a list of jobs you've applied for, and allows you to assist staff by indicating your interest level, your current job status, and any notes related to the job opening.
- **Online Application** Contains an employment application based on your background information.
- **Virtual Recruiter**  Contains the job search agents you have created so the system may automatically conduct job searches on your behalf.

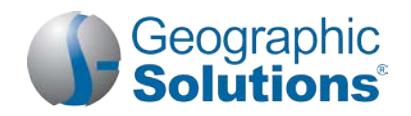

### **Important Things You Can Do In VOS**

• **Employment Goals** – Contains the Individual Employment Plan (IEP) that was created with your case manager.

**Training Plan** – Contains information about the classroom or online training programs that you have enrolled in or are currently taking. Contains the following folders:

- **Classroom Training** Contains information about training programs sponsored by your local one-stop office that you have enrolled in or have completed.
- **Online Training** Contains information about online training or learning programs you are enrolled in or have completed (e.g., ALISON).

**Benefits Plan** – Contains tabs for accessing general data on the different possible benefits, programs, and services related to employment which your staff case manager can assist you with. Contains the following folders:

- **WIOA** Contains information about the Workforce Innovation and Opportunity Act (WIOA) program.
- **TAA** Contains information about the Trade Adjustment Assistance (TAA) program.
- **Other Benefits** Contains information about other services offered (which are also additional options from the Services for Individual menu).

**Financial Plan** – Contains any budget plans you have created in the system. Contains the following folders:

- **Overall Budget** Lets you review and create an overall monthly budget and explore potential sources of income.
- **Training Budget** Lets you review and create a budget that assesses your training costs and determines if your budget fits your training plans.
- **Transition Budget** Lets you review and create a budget that plans for the added expenses you would incur through training activities, unemployment, or other unplanned events.

**Copyright © 2017 by Geographic Solutions, Inc. All rights reserved. Tel. (727) 786-7955 www.geographicsolutions.com**